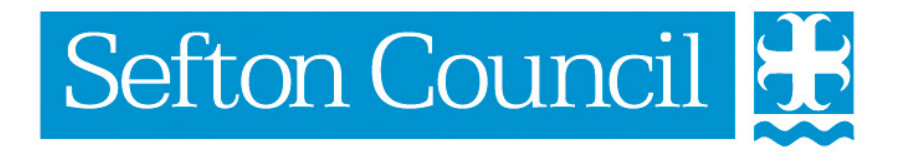

# **EHM Case Notes**

#### **Document History**

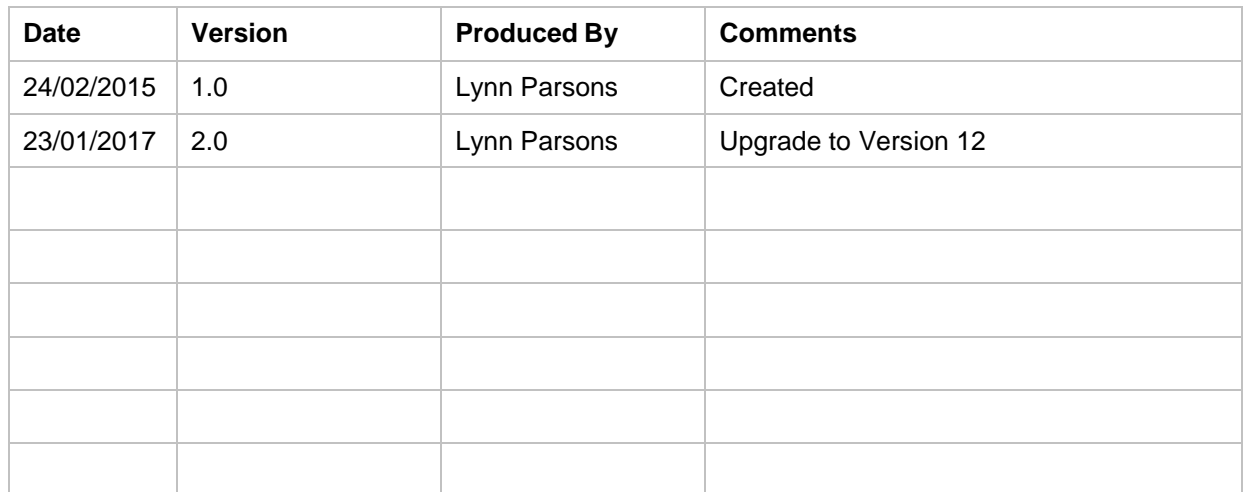

# **Table of Contents**

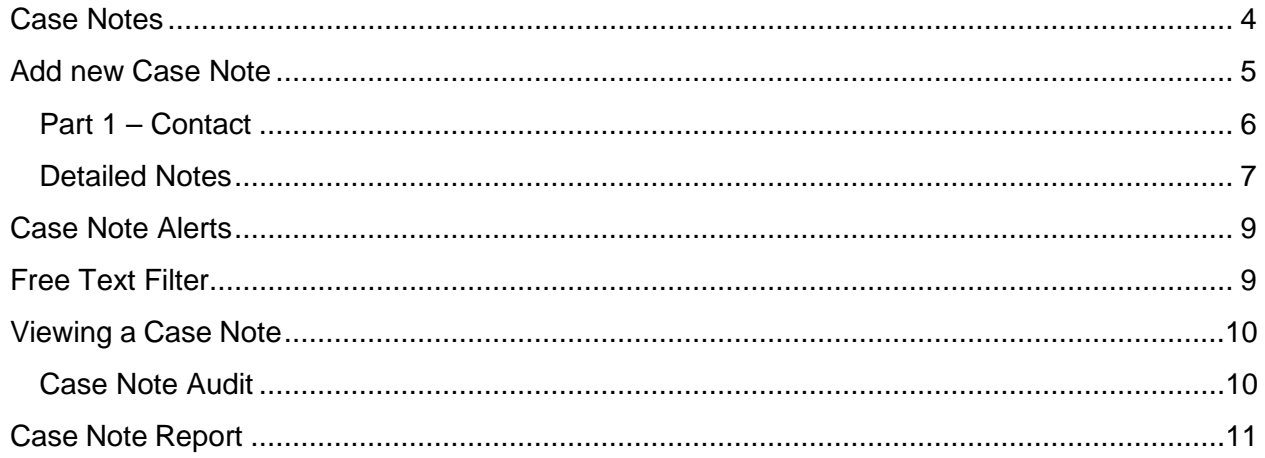

# <span id="page-3-0"></span>**Case Notes**

Case Notes are accessed via the Active Episode box of the pathway.

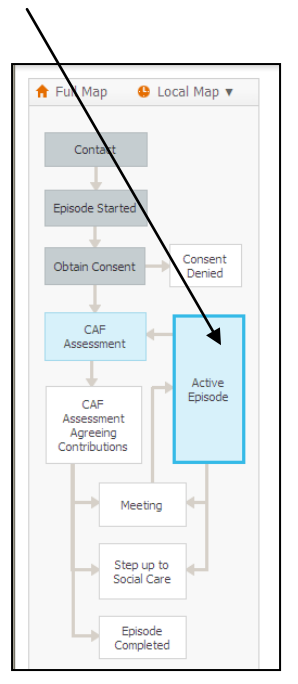

Case notes appear in the left-hand menu of the Active Episode screen.

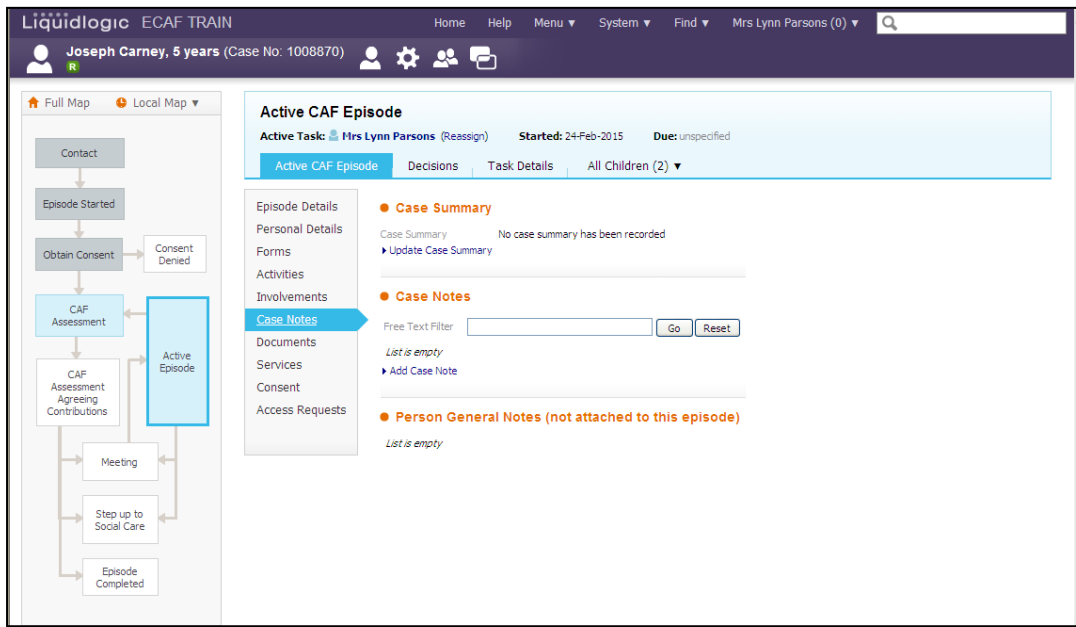

The Case Note tab lists all saved and finalised case notes. This tab also provides the ability to create a new case note, update an un-finalised case note, filter the list of case notes based on the entered free text criteria or produce case note reports.

# <span id="page-4-0"></span>**Add new Case Note**

Select the **Case Notes** tab and click **Add Case Note**

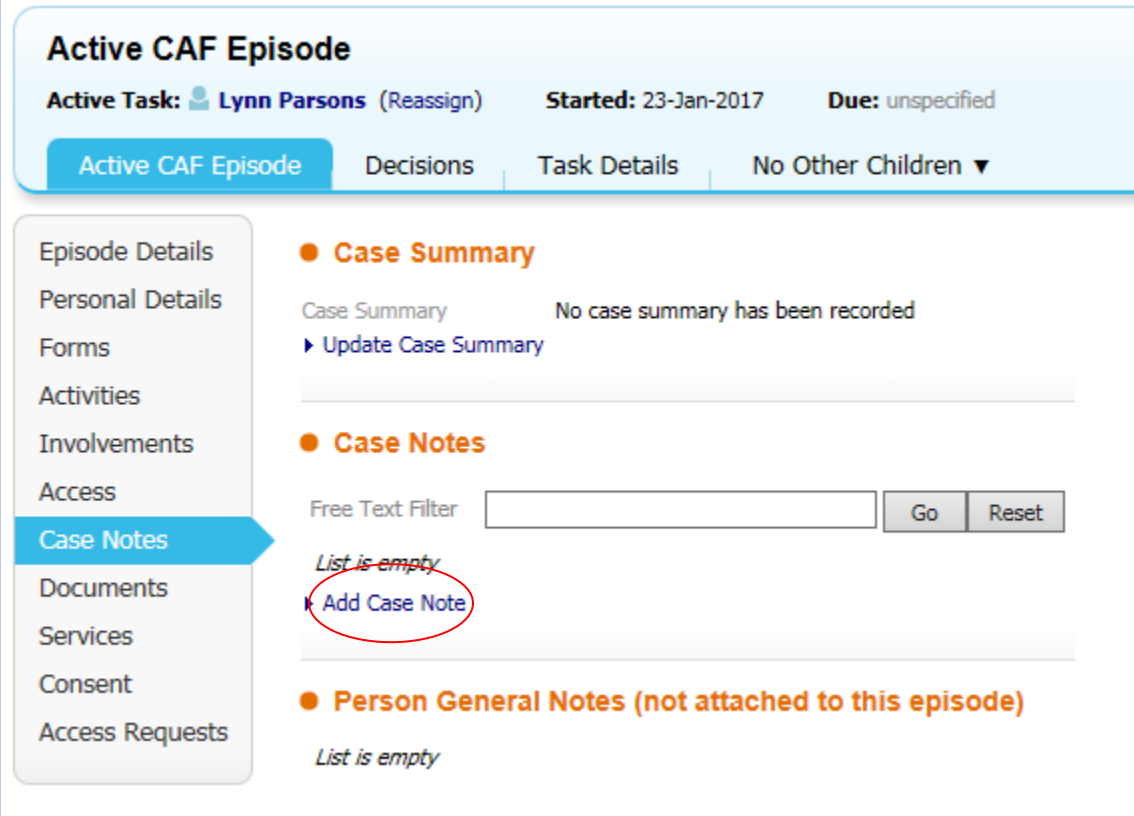

The Case Note screen will be displayed:

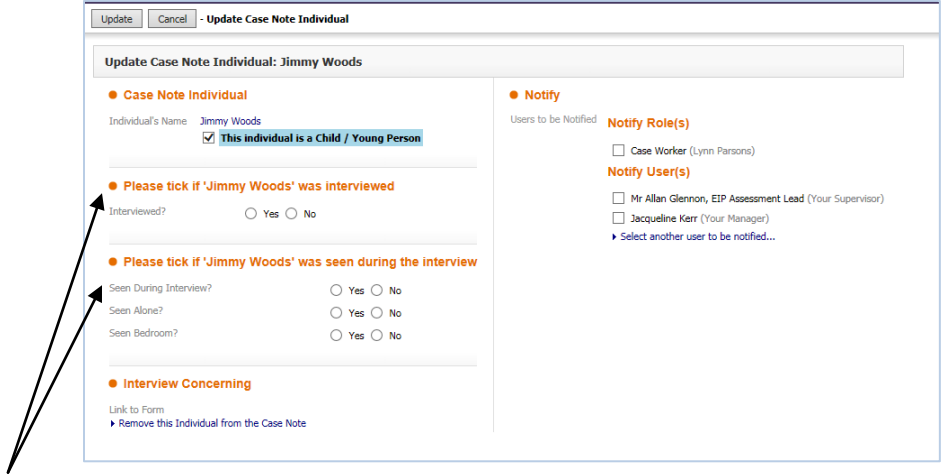

Use the **checkboxes** to indicate if the child/young person was interviewed and/or seen during the interview.

Use the **Notification checkboxes** (on the right-hand side) to specify which user/role will be notified about the case note.

You can use the **Select another user** to be notified link to manually specify another user from the Address Book to be notified about this case note.

Once the above information has been completed click on the **Update** button at the top of the screen.

The next screen displayed is in two parts:

- **Part 1 – Contact**
- <span id="page-5-0"></span>• **Part 2 – Write Up**

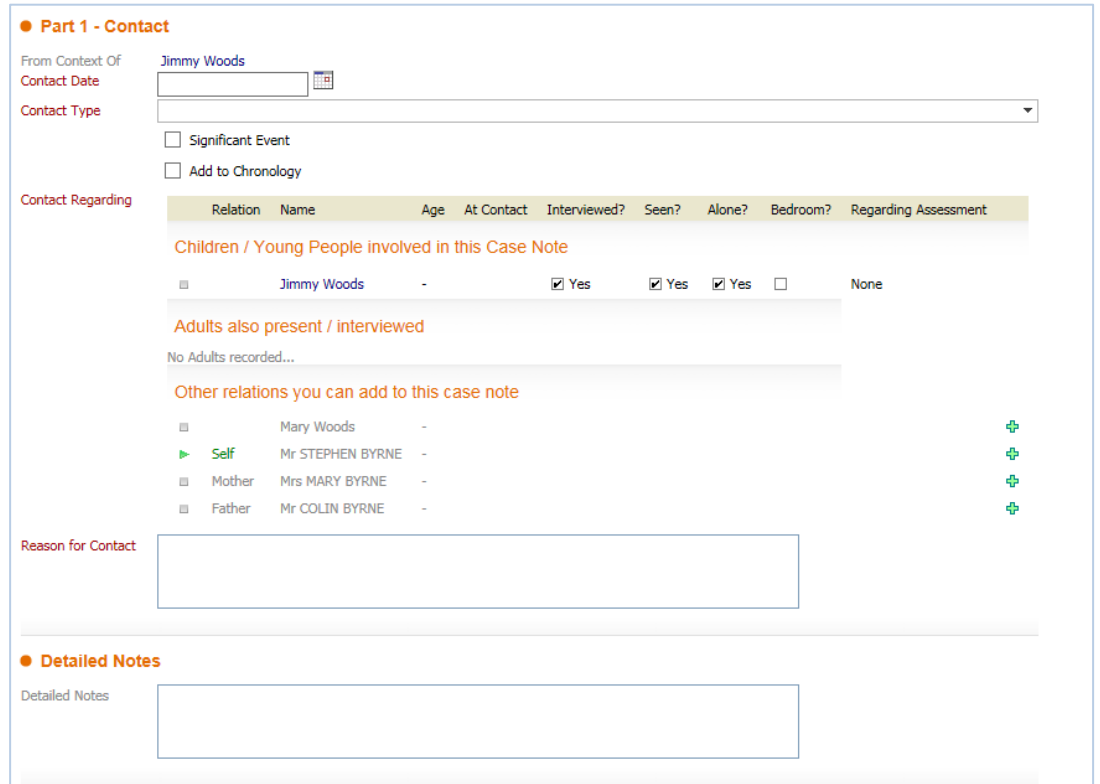

#### **Part 1 – Contact**

- The **From Context of** section at the top of the case note displays the name of the child/young person which the case note is about
- Enter the **Contact Date**. This is blank as default
- Choose a **Contact Type** from the drop down selection and then tick the box if this is a significant event AND/OR should be added to Chronology
- **Contact Regarding** displays the name of the child/young person involved in the case note and whether they were interviewed and/or seen during the interview.

NOTE: You can click on the details of the child/young person involved in this case note to update whether this person was interviewed/seen during the interview etc.

- Other relations can be identified as involved in the case note. If other relations are displayed you can select these family members and the case note will be added to their record as well as the current child. NOTE: If the family member selected does not have an open episode then the note will be recorded as a General Note and will be displayed outside of the episode and viewable by anyone accessing the child/young person's record.
- Enter a **Reason for Contact** enter a brief description
- <span id="page-6-0"></span>• **Detailed Notes -** Enter more detailed information about the case note.

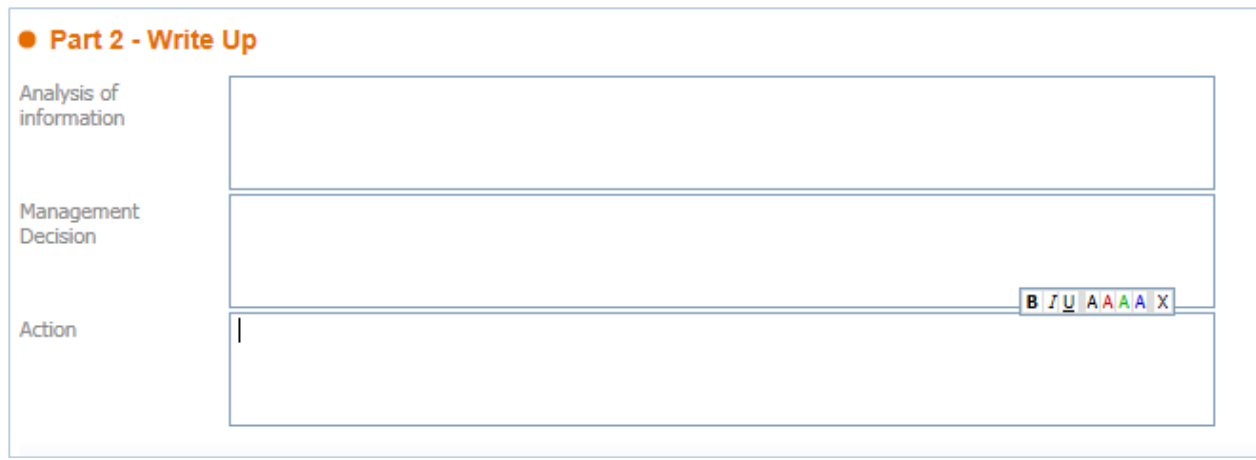

#### **Part 2 – Write Up**

Into each of the fields type the relevant information.

Once all the information has been entered into the case note click on **Finalise Case Note** under the Actions Section.

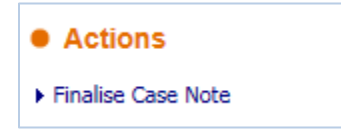

You will be prompted to confirm you wish to Finalise the Case Note:-

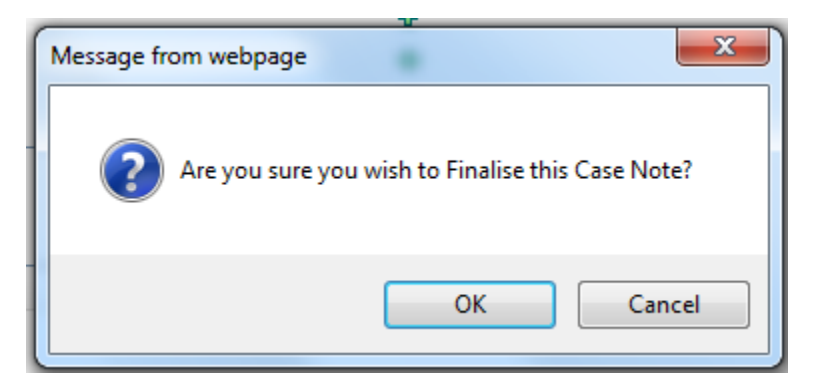

**Note:** If you have need to save the case note and add further information later then click on the **Create** link at the top of the page as this will enable you to return to the Case Note and finalise later.

# <span id="page-8-0"></span>**Case Note Alerts**

If the creator of a case note selected another user to be notified of the case note, an alert will appear in the notified user's worktray, see example below:

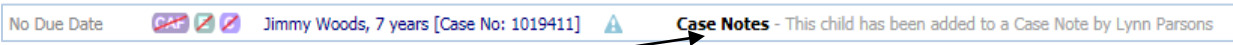

• Click on the Case Note Notification

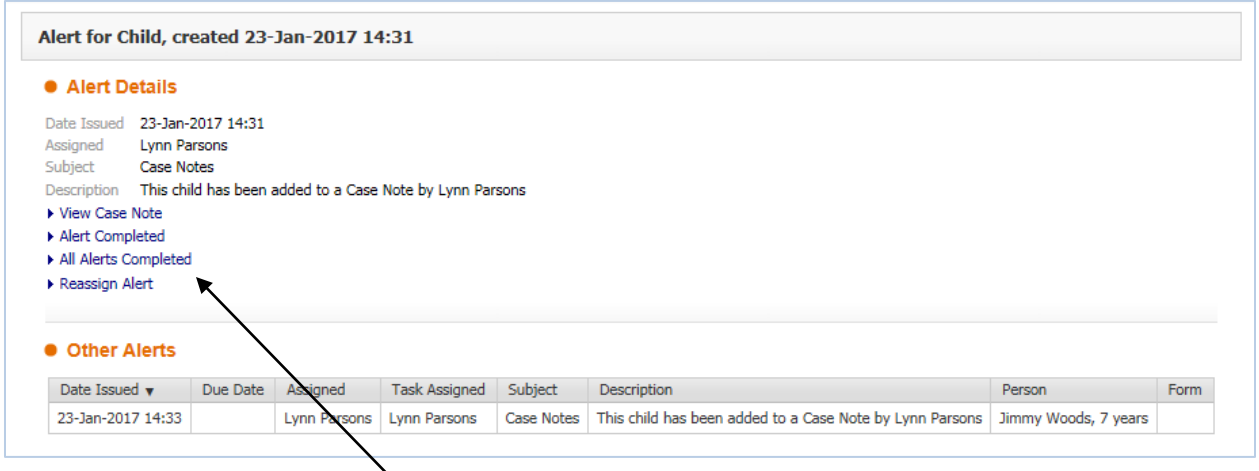

• Click Alert Completed to remove the notification from the worktray

### <span id="page-8-1"></span>**Free Text Filter**

Free Text Filter on the Case Notes main screen allows the user to input free text and filter the list of case notes to only show case notes which contain the specified free text.

• Enter text in the **Free Text Filter** field and then click **Go**

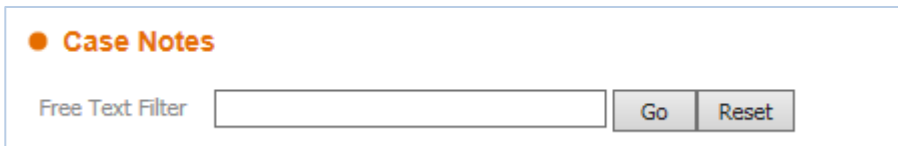

EHM will filter the list of case notes accordingly and only display case notes which contain the specified text.

Click **Reset** to display all case notes and remove the filter.

# <span id="page-9-0"></span>**Viewing a Case Note**

From the Case Notes list, click on the required case note to view it

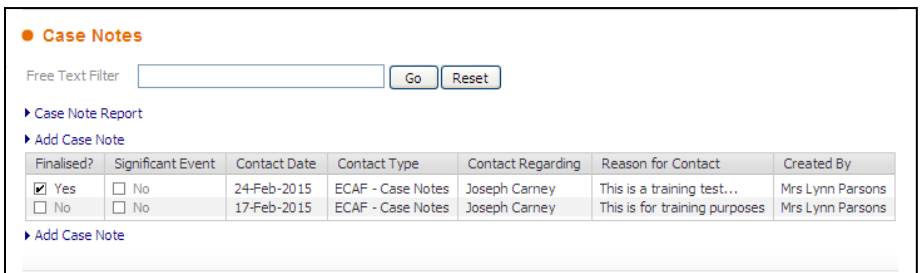

**NOTE**: Case notes appear in the order they were created e.g. if three are created on the same day, then the oldest will appear at the bottom and the newest will appear at the top

#### <span id="page-9-1"></span>**Case Note Audit**

The **Audit** tab displays when and by whom the case note was created, modified, finalised and if anyone else was notified.

From the Case Notes list click on a case note to view it and select the **Audit** tab from the right-hand side to reveal the audit details

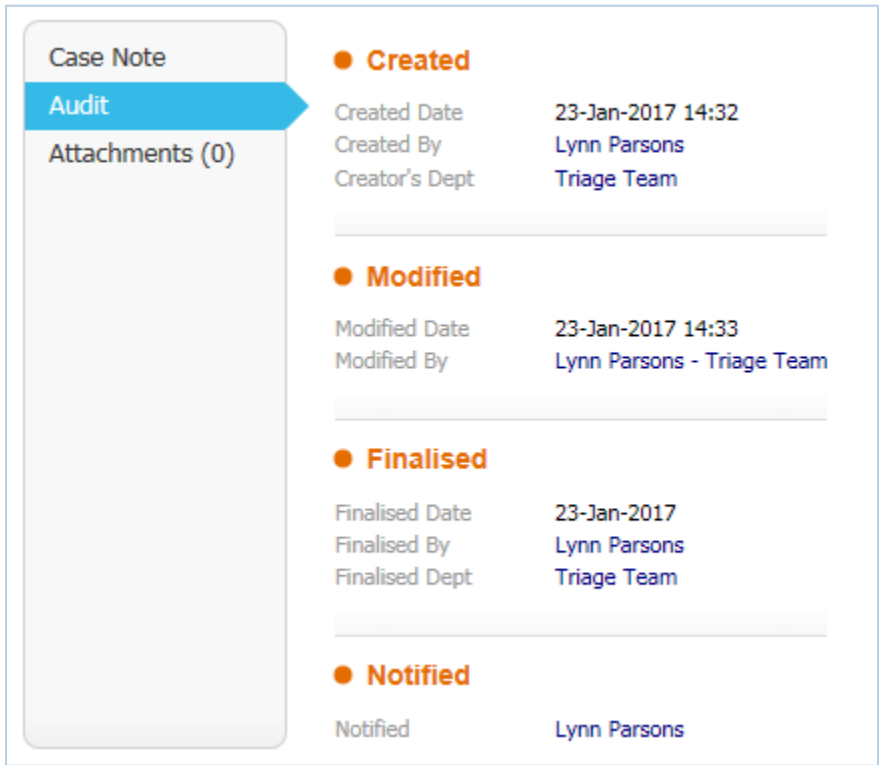

#### <span id="page-10-0"></span>**Case Note Report**

• From the Case note screen click the **Case Note Report** link

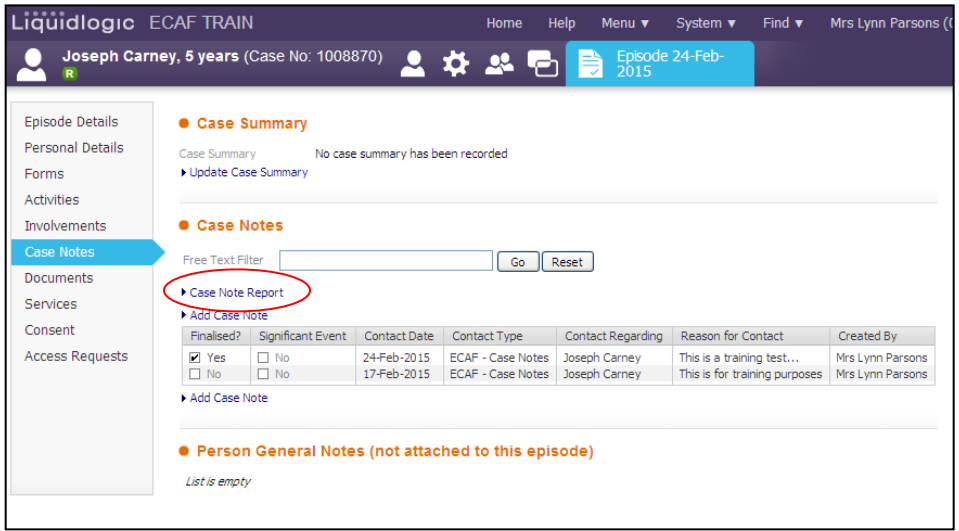

You will be prompted to decide which type of case notes they wish to view using defined criteria:

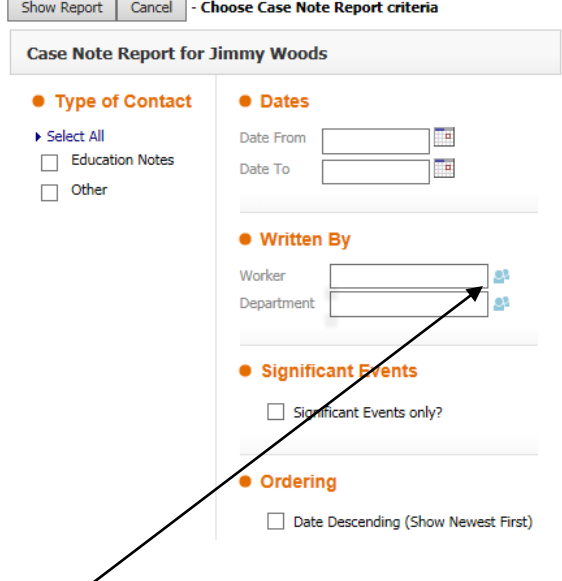

- **Dates From and To** can be entered in the dates fields, if required
- Use the **Click here to select** a user link to specify which user or department has created the case note, if required
- You can choose to order the case notes so the newest case notes appear first by clicking on the tick box for Date Descending
- Once all of the information has been entered click Show Report

A screen similar to the following will be displayed:

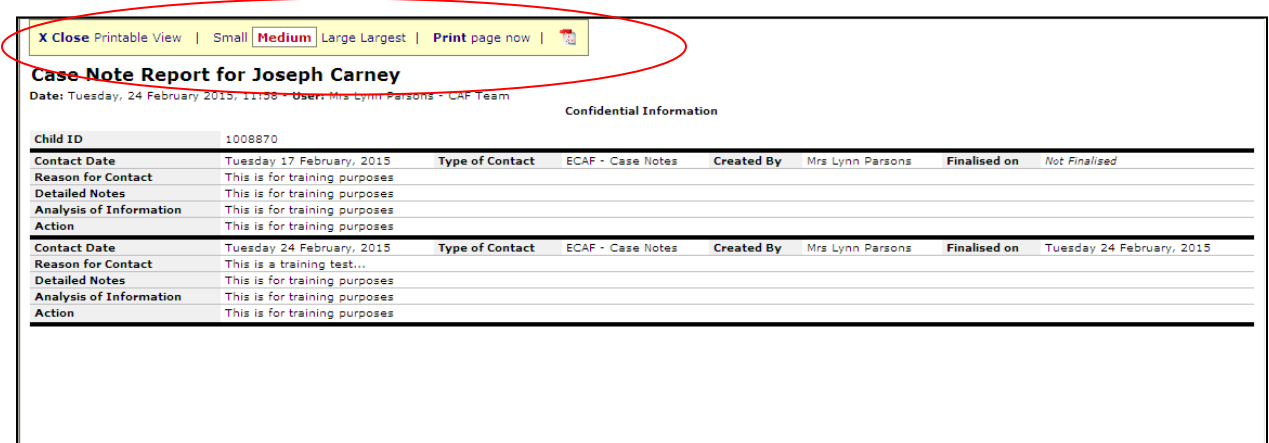

From this screen you can create a **printable view** ready to print out or create a **PDF version** by clicking the relevant selections at the top.